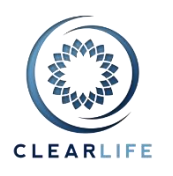

## **New Features and Improvements**

- 1. [CL-[4687](https://clearlife.atlassian.net/browse/CL-4687)] [Realized IRR to include Sold and Matured cases](https://clearlife.atlassian.net/browse/CL-4687)
- 2. [CL-[4688](https://clearlife.atlassian.net/browse/CL-4688)] [Portfolio Valuation: ability to select A2E settings](https://clearlife.atlassian.net/browse/CL-4688)
- 3. [CL-4675] Add AMBest rating and LE report weightings (from Valuation Settings) to Portfolio CSV export
- 4. [CL-4683] Case List: New column for blank/owned/matured/sold/surrendered
- 5. [CL-4677] Sent/Received Transaction: add Origination (Secondary/Tertiary)
- 6. [CL-4678] State Reporting CSV = Add "Highest Bid Origination" column
- 7. [CL-4676] Closing Transaction: Show ALL documents on Documents tab (no just Closing docs)
- 8. [CL-4682] Cost/Maturity tab: add Proceeds date+amount (Sold/Surrendered), and calculate potential profit
- 9. [CL-4692] Cost/Maturity tab: include Fee Payment History in Profit calculations and adjust Maturities Report (CSV/PDF)
- 10. [CL-4630] Case Setup Form: add Smoking Status to existing LE Report popup

### **Bug**

- 11. [CL-4537] Building Blocks: Word doesn't list all the ClariNet blocks in Quick Parts dropdown
- 12. [CL-4691] Calculate Realized IRR checkbox is missing from Portfolio Valuation page
- 13. [CL-4694] Disabled textbox doesn't show tooltip
- 14. [CL-4696] Fix issues with Deterministic tab

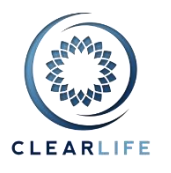

## **1. [CL[-4687\]](https://clearlife.atlassian.net/browse/CL-4687) - [Realized IRR to include Sold and Matured cases](https://clearlife.atlassian.net/browse/CL-4687)**

The Realized IRR calculation has been extended to include Cases that have matured (where the maturity payment has been received) and Cases that have been disposed of (i.e., sold or surrendered). For these cases, the Realized IRR is calculated as the return on the cash flows starting from Purchase Date and Purchase Price up to and including the final payment(s) received (e.g., Sale Date and Sale Price).

## **2. [CL- 4688] - Portfolio Valuation: ability to select A2E settings**

A new drop-down box has been added to the Valuation Parameters section in ClariNet. This appears on the Portfolio Valuation, Monte Carlo and Actual to Expected pages.

This option allows you to select the Underwriter Weightings that have been set as "Actual Vs Expected" in the Portfolio Valuation Settings (in the Case Summary). The idea is that you can have two different sets of Underwriter Weightings for each case and can analyse your portfolio using either set. We expect to extend this functionality in a future release to support multiple Underwriter Weightings.

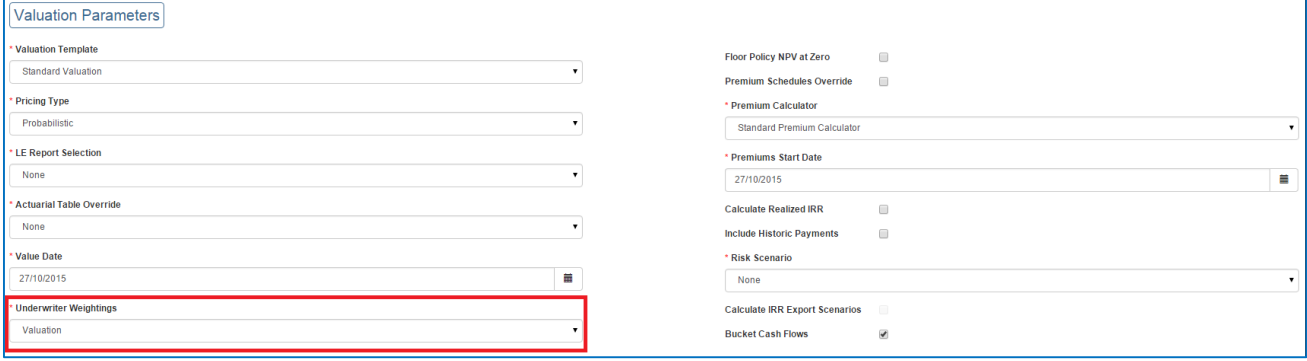

The Actual Vs Expected and Valuation settings are set on the Portfolio Valuation Settings page:

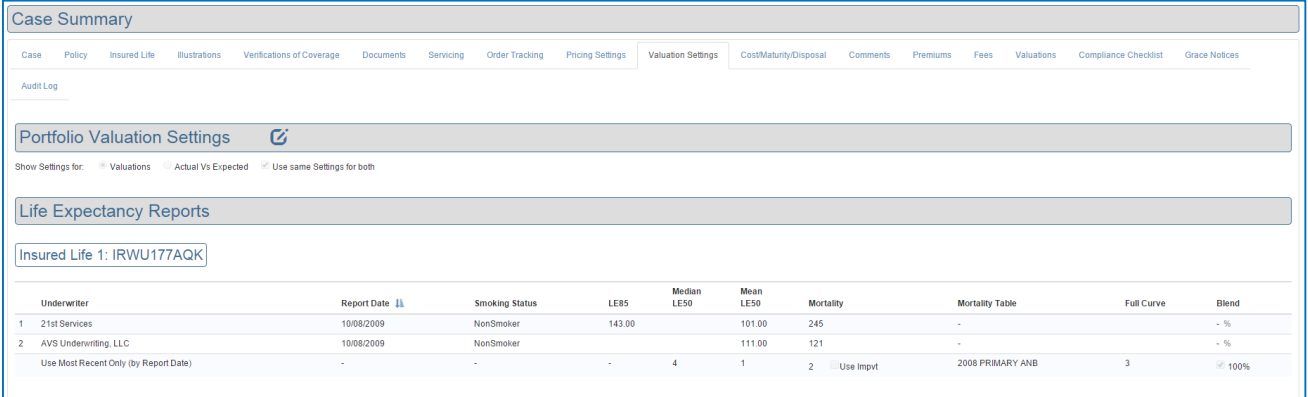

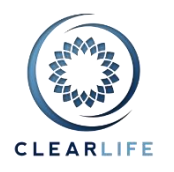

# **3. [CL-4675] - Add AMBest rating and LE report weightings (from Valuation Settings) to Portfolio CSV export**

### A new column "CarrierRating" has been added to the Portfolio CSV export:

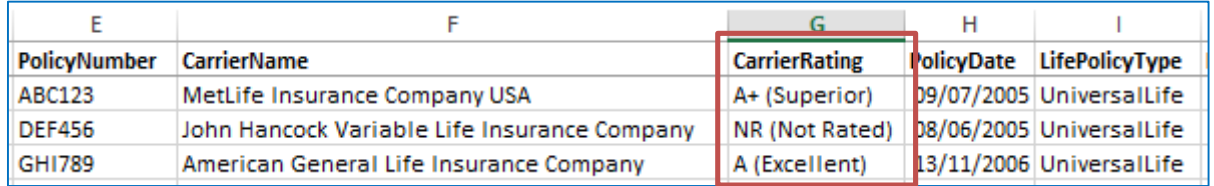

#### We have also added a "Weighting" column for each LE Report:

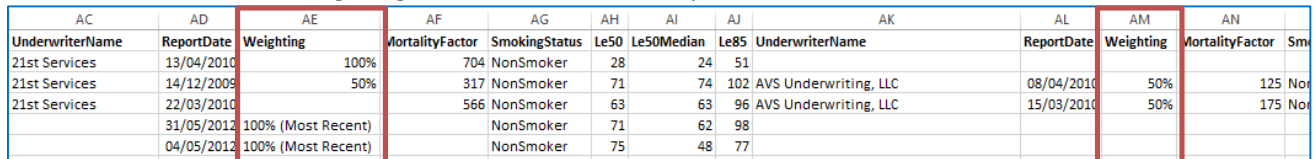

### The weighting is taken from the Valuation Settings tab on the Case Summary. It is not using LE Selection and Blending:

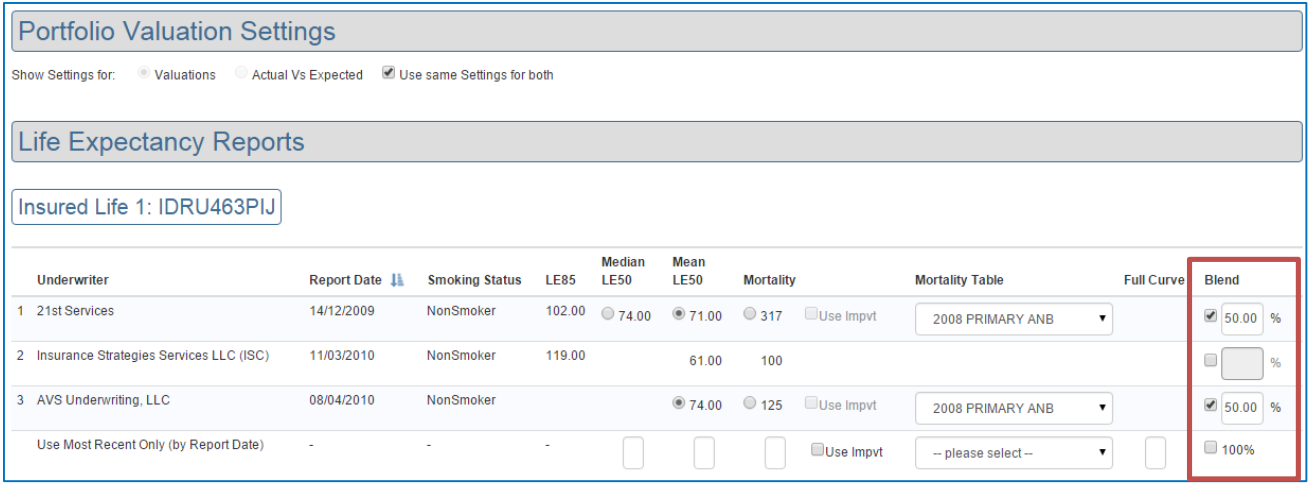

If a specific report is set to 100%, then the new column will show "100%". If however no specific weightings exist and therefore Use Most Recent is selected at 100%, then the new column will show "100% (Most Recent)" to differentiate it.

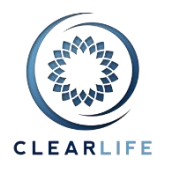

 $\boldsymbol{\sigma}$ 

# **4. [CL-4683] - Case List: New column for blank/ owned/ matured/ sold/ surrendered**

A new "Status" column has been added to the Case list.

The possible values are:

- MAT = Matured
- OWN = Owned
- $\bullet$  SOLD = Sold
- SURR = Surrendered
- $\bullet$  [blank] = Default

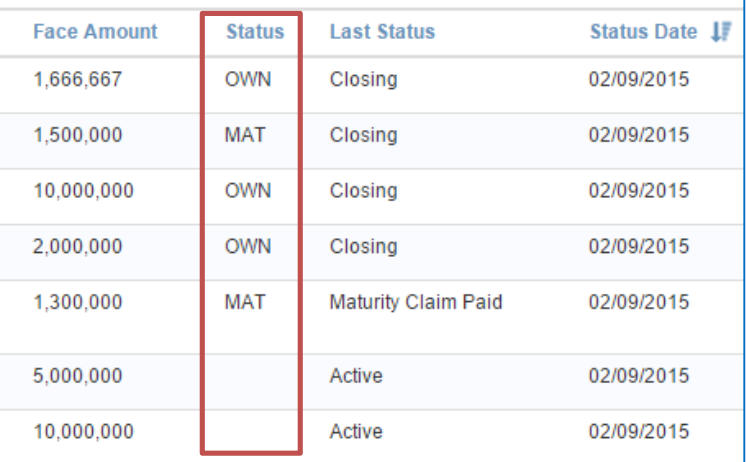

The value is entirely based on the content of the Cost/Maturity/Disposal tab, as follow:

A Case is OWNED if both Purchase Date and Purchase Cost are populated.

If the Policy is owned, and both Maturity Payment Date and NDB Payments are populated, then the Case is MATURED.

Note that this does not consider the Insured's Date of Death.

If the Case is not owned:

- you've entered a Disposal Date and Amount, and set the Type to Surrendered, the Case is SURRENDERED.

- if you set the Disposal Type to Sold, then the Case is SOLD.

- otherwise, the value is BLANK.

In the next release of ClariNet, you will be able to choose the columns displayed in your own Case lists. Furthermore, in a future release of ClariNet, we will clarify the use of the column currently named "Last Status" which can be misleading in some circumstances. Note that "Last Status" (which is Event driven) and the new "Status" columns are not related in any way; the new Status column is solely driven from the data in the Cost/Maturity/Disposal tab.

## Cost/Maturity/Disposal

## **Cost Basis**

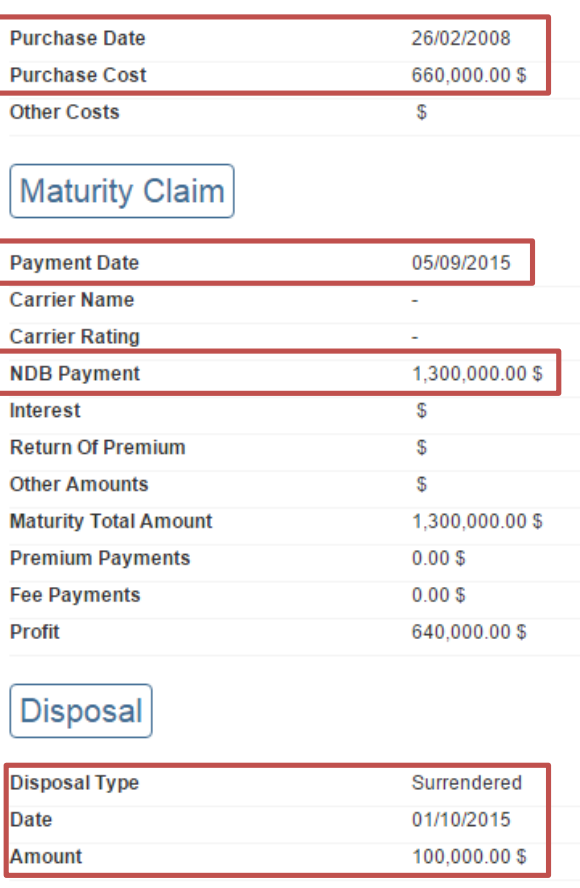

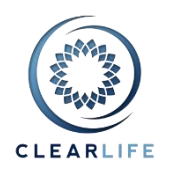

# **5. [CL-4677] - Sent/Received Transaction: add Origination (Secondary/Tertiary)**

If you click the magnifier icon on a Sent or Received Transaction, you can now set the Transaction Origination (Secondary or Tertiary):

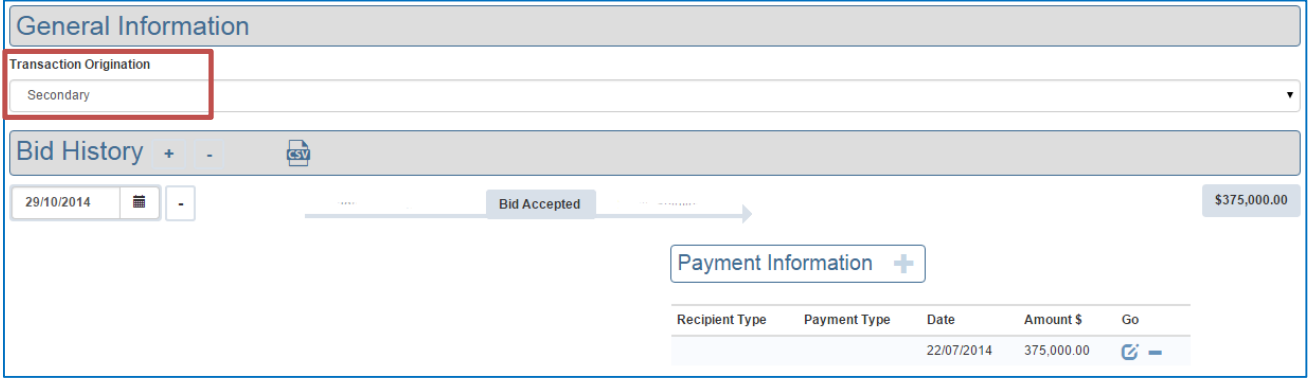

# **6. [CL-4678] - State Reporting CSV = Add "Highest Bid Origination" column**

The new field Transaction Origination (for Sent or Received Transaction) is now included in the State Reporting CSV:

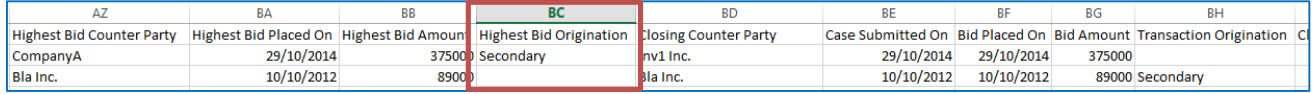

Please note that the four "Highest Bid" fields (Counter Party, Placed On, Amount and Origination) refer to the Sent Transaction with the highest bid, regardless of whether it has been accepted or withdrawn. The fields starting with "Closing Counter Party" (column BD onwards) are taken from the latest Closing Transaction, regardless of the Highest Bid.

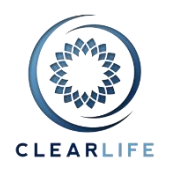

# **7. [CL-4676] - Closing Transaction: Show ALL documents on Documents tab (no just Closing docs)**

The Documents tab on the Closing Transaction page was showing only Closing documents. It is now showing all Case Documents, such as Policy, Illustration or Insureds Documents:

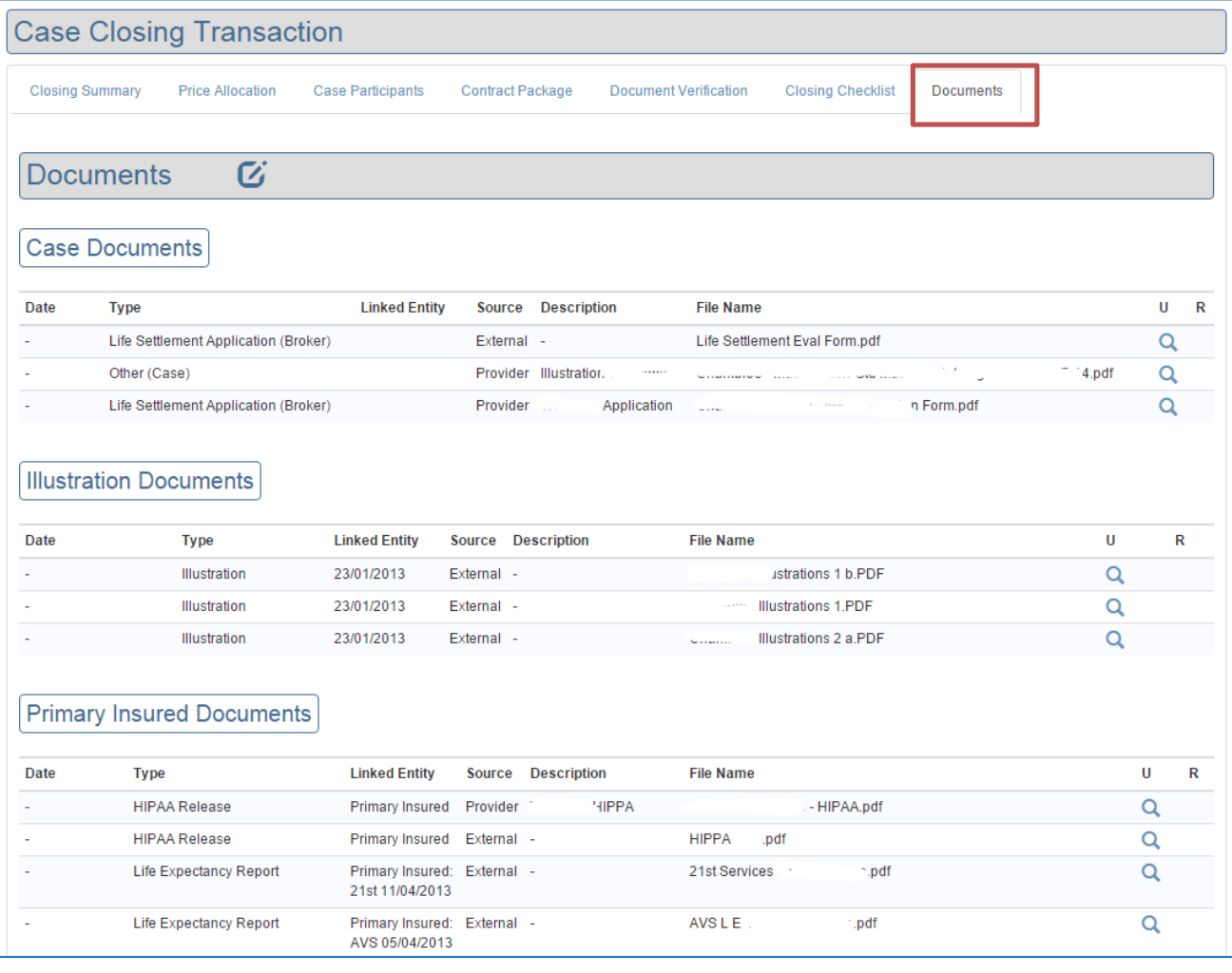

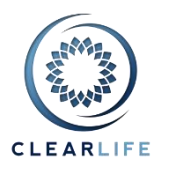

# **8. [CL-4682] - Cost/Maturity tab: add Proceeds date+amount (Sold/Surrendered), and calculate potential profit**

The Cost/Maturity tab is now called Cost/Maturity/Disposal. We have added three new fields:

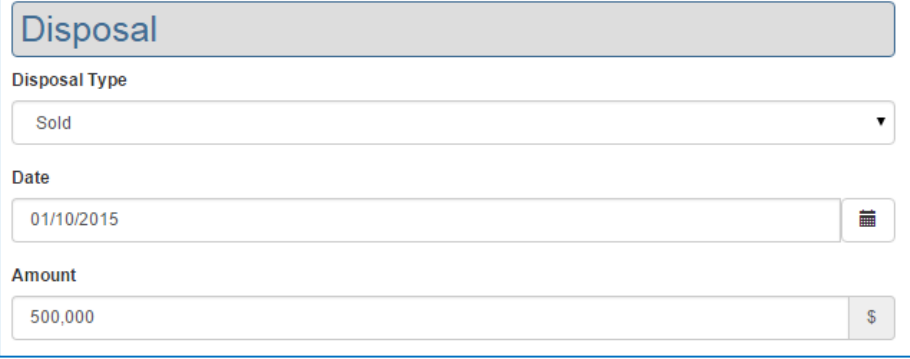

Also, we now show a POTENTIAL Profit figure in the Maturity Claim section if the Case is in Maturity Claim Pending (the appropriate number of Insureds are deceased). The Profit figure is calculated once the NDB Payment amount is entered. The Potential Profit figure is calculated using the Policy Face Amount.

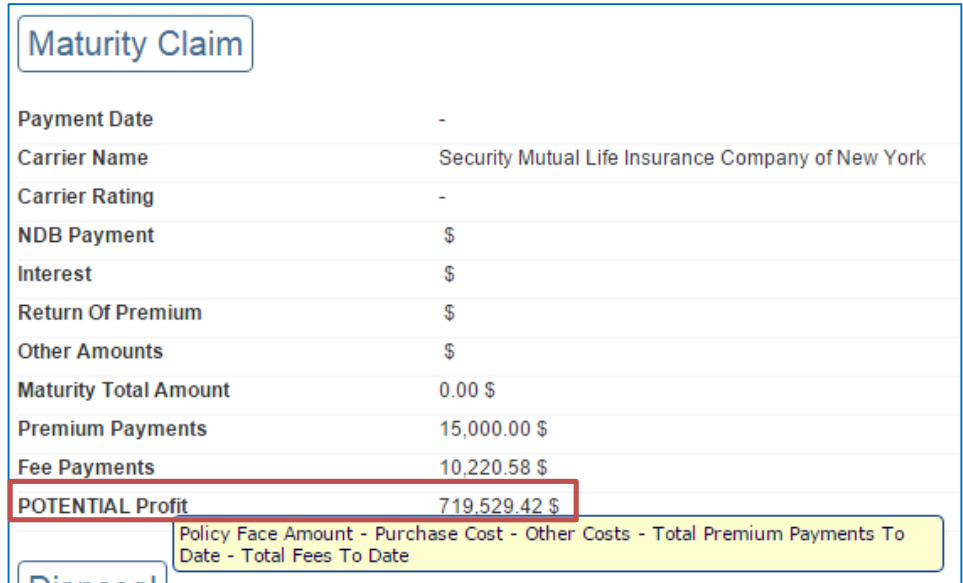

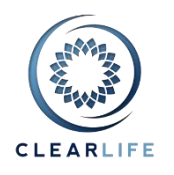

# **9. [CL-4692] - Cost/Maturity tab: include Fee Payment History in Profit calculations and adjust Maturities Report (CSV/PDF)**

The Profit figure now includes the sum of all Fees paid as entered in the Fee Payment History on the Fees tab of the Case Summary:

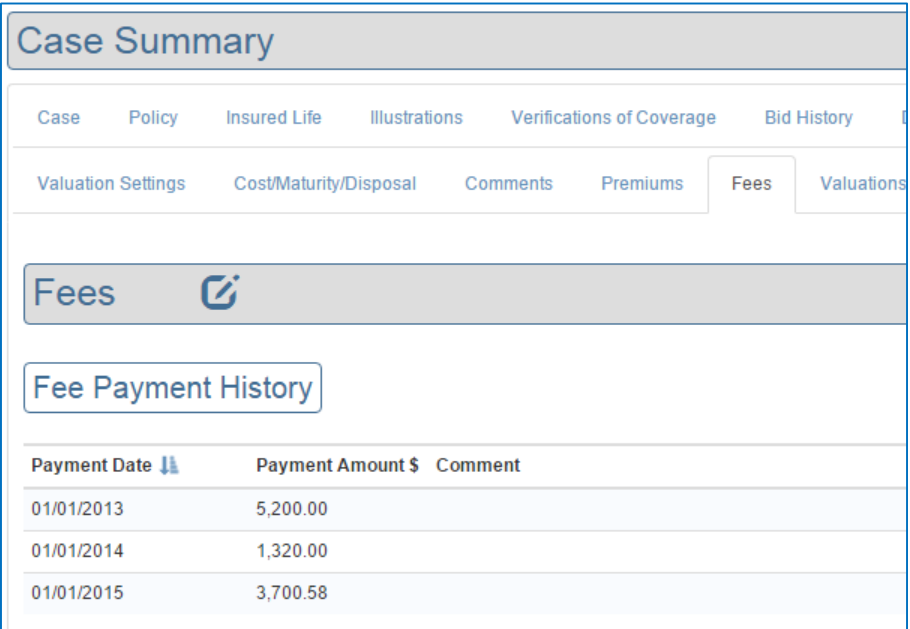

The Maturities Report has therefore been adjusted to show the Fees amount for each Case, in both CSV and PDF formats:

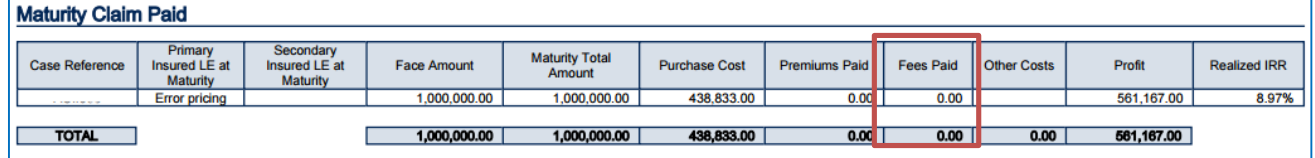

The PDF format has also been rotated into Landscape to allow for the numerous columns.

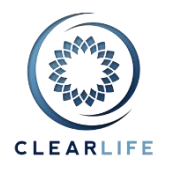

# **10. [CL-4630] - Case Setup Form: add Smoking Status to existing LE Report popup**

The Smoking Status was missing from the Case Setup Form, leading to problem when trying to price a Case immediately after creating it. It was necessary to go into Case Summary and edit the LE Report to add this information.

The Smoking Status field has been added:

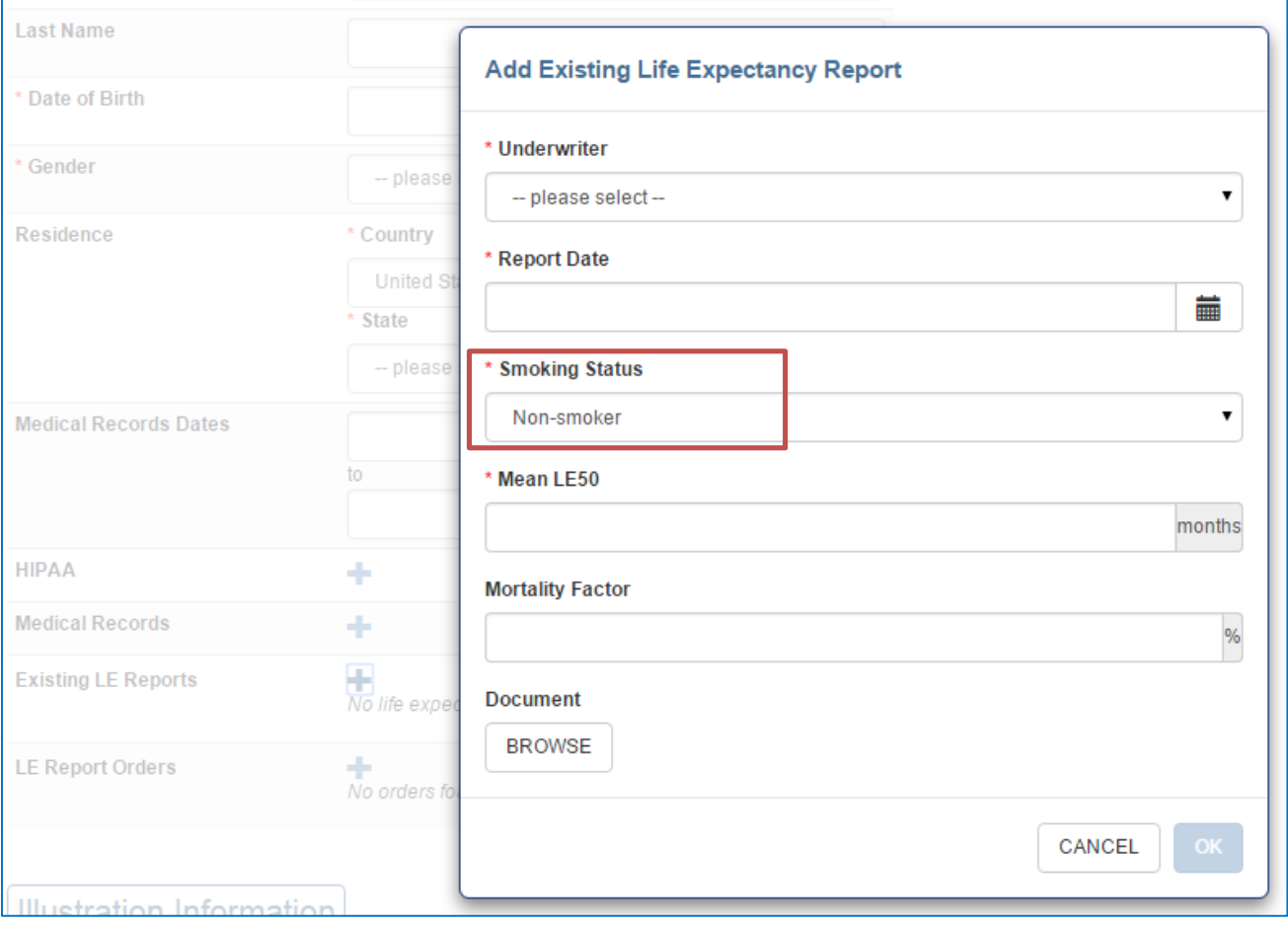

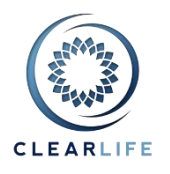

# **11. [CL-4537] - Building Blocks: Word doesn't list all the ClariNet blocks in Quick Parts dropdown**

Our old master Word Template called "Clarinet Building Blocks.dotx" (with tables with blue headers) is now deprecated. Please delete the file from anywhere on your hard disks. In particular, remove it from C:\ Users\ {user}\ AppData\ Roaming\ Microsoft\ Document Building Blocks\. We are replacing it with two files:

- A Building Blocks "glossary", which contains all the Building Blocks, and is used by Word to populate the content of the dropdown list in the Insert ribbon, Quick Parts. The file is called "ClariNet Building Blocks.dotx" (its content is very different from the old one). You must place this file in the folder C:\ Users\ {user}\ AppData\ Roaming\ Microsoft\ Document Building Blocks\. Word will automatically read this file when you access the Insert/Quick Part dropdown list. If you were to open this file directly in Word, the document page will be almost empty. The Building Blocks are hidden.
- A sample user Template with ALL Building Blocks. This file is created as if a user had inserted all the Building Blocks using the Insert/Quick Parts menu in Word. This document contains several pages, showing all the Building Blocks with place holders such as {Policy Face Amount}. You could upload this file in Admin/Contract Package Defaults, and use it to test the population of a document in the Closing Transaction.

Both files are available from the Templates page under the Help menu.

## **12. [CL-4691] - Calculate Realized IRR checkbox is missing from Portfolio Valuation page**

The checkbox to calculate the Realized IRR was missing from the Portfolio Valuation page. It has been added in the Valuation Parameters section:

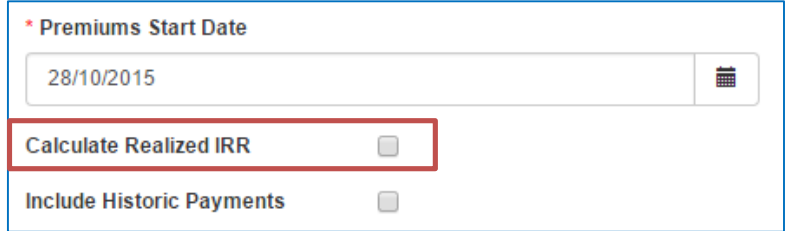

## **13. [CL-4694] – Disabled or Read-only textbox doesn't show tooltip**

Numerous tooltips were only shown when the textbox was enabled, but never shown when a page is simply being viewed, like the Case Summary. All tooltips are now shown as expected:

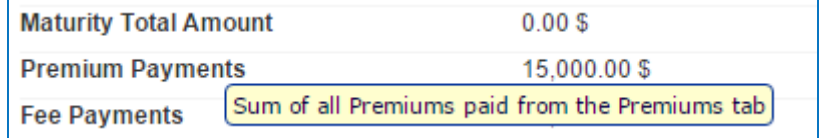

## **14. [CL-4696] - Fix issues with Deterministic tab**

There are two bug fixes:

- Handle situations where the break-even date was not being calculated. We do this by solving in two steps. If the first step fails, we decrease the accuracy of the solver to only 1% of IRR and try again; and

- Remove rows in the table of Years/IRR that show "NaN".